Fondamenti di Informatica T-1 CdS Ingegneria Informatica

#### Introduzione agli ambienti di sviluppo

MS Visual Studio 2005/2008/2010 ... 2017

CodeLite 6.1.1

#### **Outline**

- Outline<br>• Solution/Workspace e Project<br>• IDE e linguaggio C Outline<br>
• Solution/Workspace e Project<br>
• IDE e linguaggio C<br>
• Schermata principale
- 
- 
- Outline<br>• Solution/Workspace e Project<br>• IDE e linguaggio C<br>• Schermata principale<br>• Aggiungere file a un progetto
- Outline<br>• Solution/Workspace e Project<br>• IDE e linguaggio C<br>• Schermata principale<br>• Aggiungere file a un progetto<br>• Compilare ed eseguire un programma • Solution/Workspace e Project<br>• IDE e linguaggio C<br>• Schermata principale<br>• Aggiungere file a un progetto<br>• Compilare ed eseguire un programma<br>• Debug di un programma • Solution/Workspace e Project<br>• IDE e linguaggio C<br>• Schermata principale<br>• Aggiungere file a un progetto<br>• Compilare ed eseguire un programma<br>• Debug di un programma
- 
- 
- IDE e linguaggio C<br>• Schermata principale<br>• Aggiungere file a un progetto<br>• Compilare ed eseguire un programma<br>• Debug di un programma<br>• Appendice A: "Che cosa fare se…"<br>• Appendice B: "Creare un progetto per il C"
- Appendice C: (VS2017 only) scanf deprecated. • Schermata principale<br>• Aggiungere file a un progetto<br>• Compilare ed eseguire un programma<br>• Debug di un programma<br>• Appendice A: "Che cosa fare se…"<br>• Appendice B: "Creare un progetto per il C"<br>• Appendice C: (VS2017 onl • Aggiungere file a un progetto<br>• Compilare ed eseguire un programma<br>• Debug di un programma<br>• Appendice A: "Che cosa fare se..."<br>• Appendice B: "Creare un progetto per il C"<br>• Appendice C: (VS2017 only) scanf deprecated.?

- Solutions/Workspace e Projects<br>• Nei moderni IDE ogni programma si<br>• sviluppa come un "progetto"... sviluppa come un "progetto"…
- Solutions/Workspace e Projects<br>
 Nei moderni IDE ogni programma si<br>
 Sviluppa come un "progetto"...<br>
 Un progetto contiene tutte le informazioni<br>
utili/necessarie per realizzare il programma utili/necessarie per realizzare il programma Solutions/Workspace e Projects<br>
Vei moderni IDE ogni programma si<br>
sviluppa come un "progetto"...<br>
Jn progetto contiene tutte le informazioni<br>
utili/necessarie per realizzare il programma<br>
– Elenco dei file sorgenti che co Vei moderni IDE ogni programma si<br>
sviluppa come un "progetto"…<br>
Jn progetto contiene tutte le informazioni<br>
utili/necessarie per realizzare il programma<br>
– Elenco dei file sorgenti che compongono quel<br>
programma<br>
– Opzion
	- programma
	- progetto

- A volte un programma "usa" funzionalità offerte da un altro programma Solutions/Workspace e Projects<br>
• A volte un programma "usa" funzionalità offerte<br>
da un altro programma<br>
• In tal caso, è utile avere due progetti separati<br>
(uno per ogni programma)... • A volte un programma "usa" funzionalità offerte<br>
• A volte un programma<br>
• In tal caso, è utile avere due progetti separati<br>
• In tal caso, è utile avere due progetti separati<br>
• ... ma è utile anche raggruppare i progra – solutionis/ vvorkspace e i rojects<br>A volte un programma "usa" funzionalità offerte<br>la un altro programma<br>n tal caso, è utile avere due progetti separati<br>uno per ogni programma)...<br>.. ma è utile anche raggruppare i progra – secondo criteri di composizione (i programmi di affinità funzionalità offerte di affinità avere due progetti separati<br>
1 tal caso, è utile avere due progetti separati<br>
1 tal caso, è utile avere due progetti separati<br>
1 .
- (uno per ogni programma)… 12. The secondo criteri di composizione (i programmi A e B condividono lo stesso componente)<br>
12. The secondo criteri di utilizzo (il programma A usa il programmi - secondo criteri di utilizzo (il programma A usa il progra n tal caso, è utile avere due<br>uno per ogni programma)...<br>.. ma è utile anche raggrupp<br>– secondo criteri di utilizzo (il programn<br>– secondo criteri di affinità funzionali (i<br>compiti molto simili)<br>– secondo criteri di compos
- -
	- compiti molto simili)
	- lo stesso componente)

- Solutions/Workspace e Projects<br>• Una Solution (termine Microsoft) o un<br>• Workspace (termine CodeLite ed Eclipse) è unisieme di progetti, raggruppati secondo qua Workspace (termine CodeLite ed Eclipse) è un insieme di progetti, raggruppati secondo qualche criterio o esigenza • Una Solution (termine Microsoft) o un<br>• Una Solution (termine Microsoft) o un<br>• Workspace (termine CodeLite ed Eclipse) è un<br>• insieme di progetti, raggruppati secondo qualch<br>• Cha Solution/Workspace è composta da:<br>• Una Solutions/Workspace<br>
Jna Solution (termine Micros<br>
Workspace (termine CodeLite<br>
nsieme di progetti, raggruppa<br>
criterio o esigenza<br>
Jna Solution/Workspace è co<br>
– uno o più progetti<br>
– opzioni particolari relative alla spe Jna Solution (termine Microsoft) o un<br>Vorkspace (termine CodeLite ed Eclipse) è un<br>nsieme di progetti, raggruppati secondo qualche<br>criterio o esigenza<br>Jna Solution/Workspace è composta da:<br>– uno o più progetti<br>– opzioni pa Workspace (termine Code<br>
insieme di progetti, raggrup<br>
criterio o esigenza<br>
• Una Solution/Workspace è<br>
– uno o più progetti<br>
– opzioni particolari relative alla spe<br>
• Vantaggi:<br>
– Riusabilità dei singoli proget - The prince (Community of a single<br>
msieme di progetti, raggruppati seriterio o esigenza<br>
Jna Solution/Workspace è compe<br>
– uno o più progetti<br>
– opzioni particolari relative alla specifica sol<br>
/antaggi:<br>
– Riusabilità d eriterio o esigenza<br>
Jna Solution/Workspace è composta da:<br>
– uno o più progetti<br>
– opzioni particolari relative alla specifica solution<br>
/antaggi:<br>
– Riusabilità dei singoli progetti<br>
– Modularità nella realizzazione di s
- -
	-
- -
	-

- In Visual Studio/CodeLite, ogni progetto è parte di almeno una solution/workspace. Quindi, nell'ambito di questo corso… Solutions/Workspace e Projects<br>
• In Visual Studio/CodeLite, ogni progetto è parte<br>
di almeno una solution/workspace. Quindi,<br>
• Ogni programma sarà un progetto diverso<br>
• Per ogni progetto, una Solution/Workspace • In Visual Studio/CodeLite, ogni progetto è parte<br>
di almeno una solution/workspace. Quindi,<br>
• Ogni programma sarà un progetto diverso<br>
• Per ogni progetto, una Solution/Workspace<br>
distinta, contenente solo quel progetto
- 
- distinta, contenente solo quel progetto

## IDEs e il linguaggio C

- IDES e il linguaggio C<br>• Visual Studio/CodeLite "a default" supportano il<br>• linguaggio C++, non direttamente il linguaggio C linguaggio C++, non direttamente il linguaggio C • Visual Studio/CodeLite "a default" supportano il<br>
• Visual Studio/CodeLite "a default" supportano il<br>
• linguaggio C++, non direttamente il linguaggio C<br>
• C++ è un'estensione del C…<br>
– È possibile usare Visual Studio/C Visual Studio/CodeLite "a default" supportano il<br>Visual Studio/CodeLite "a default" supportano il<br>nguaggio C++, non direttamente il linguaggio C<br>C++ è un'estensione del C...<br>– È possibile usare Visual Studio/CodeLite per r
- - programmi in C
- Visual Studio/CodeLite "a default" supportano il<br>
linguaggio C++, non direttamente il linguaggio C<br>
 C++ è un'estensione del C...<br>
 È possibile usare Visual Studio/CodeLite per realizzare<br>
programmi in C<br>
 ... può ess progetto che si sta scrivendo un programma in linguaggio C!!! Altrimenti: C++ è un'estensione del C…<br>
— È possibile usare Visual Studio/CodeLite per realizzare<br>
programmi in C<br>
… può essere vantaggioso specificare nelle opzioni di<br>
progetto che si sta scrivendo un programma in linguaggio<br>
C!!! -----<br>
– È possibile usare Visual Studio/CodeLite per realizzare<br>
programmi in C<br>
.. può essere vantaggioso specificare nelle opzioni di<br>
rrogetto che si sta scrivendo un programma in linguaggi<br>
..........................
	- accadrà...)
	- $\sim$

## Visual Studio2010 schermata principale

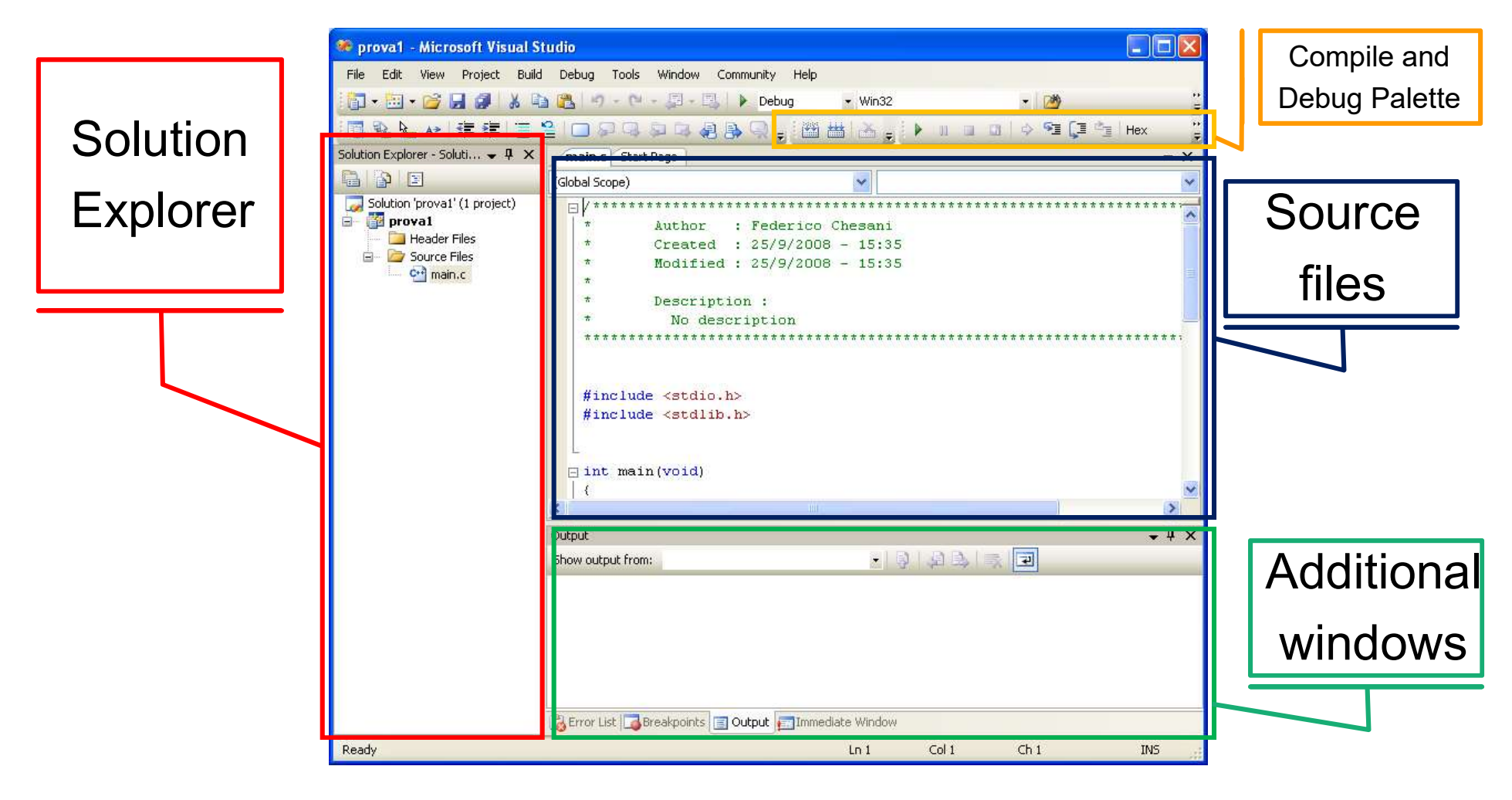

## Visual Studio 2017 schermata principale

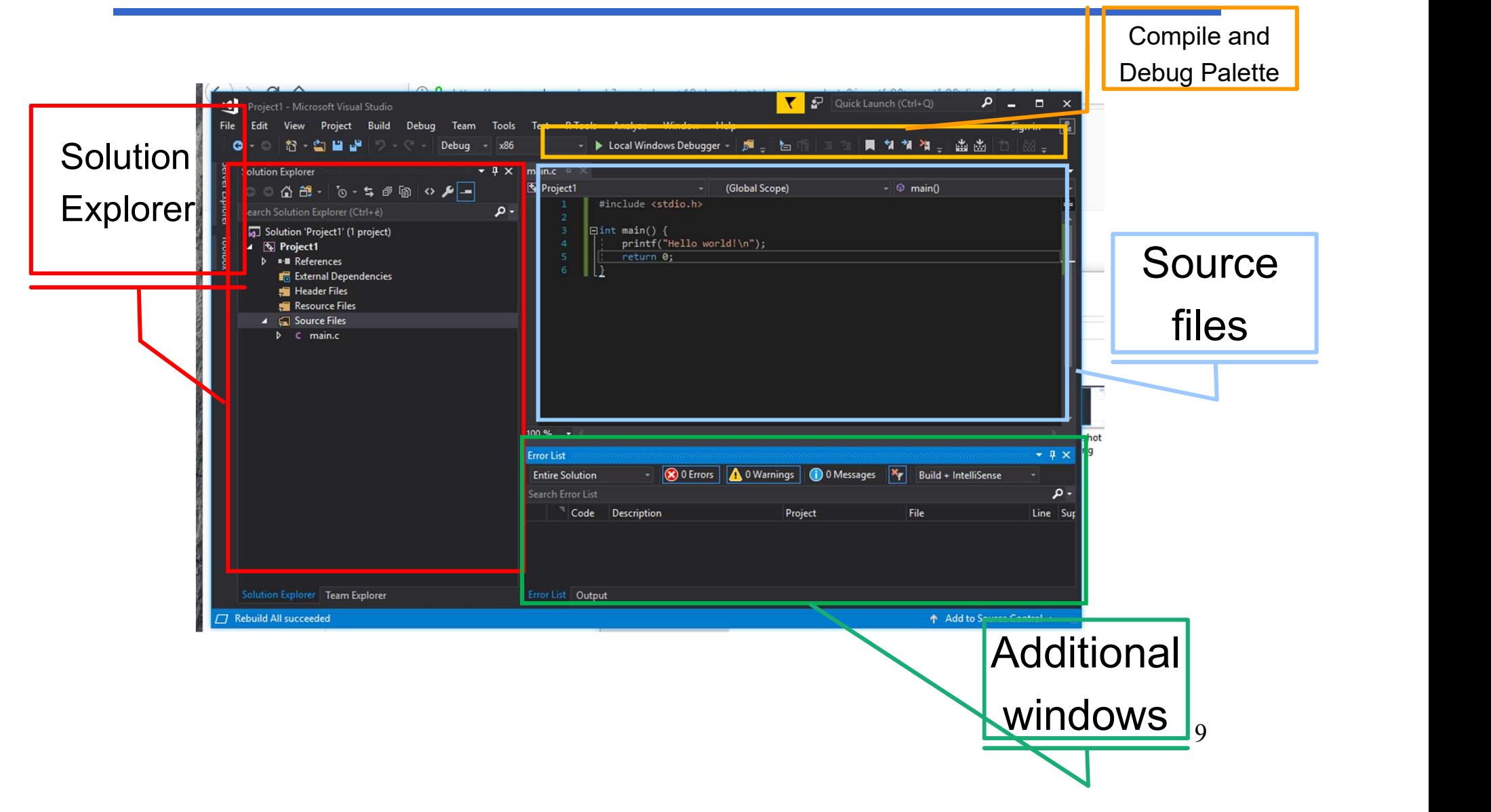

#### Visual Studio: schermata principale

#### • Solution Explorer

Mostra l'elenco dei progetti e dei file appartenenti ad ogni progetto. Per aprire un file, basta fare "doppio click" su di esso…

#### • Source files

Mostra i file aperti, ogni file in un tab separato

#### • Additional Windows

Mostrano alcune finstre ausiliarie molto importanti, quali:

- 
- SUCI SUCIO. SUTETTICLC PITTUUPOLE<br>
Mostra l'elenco dei progetti e dei file appartenenti ad ogni progetto. Per<br>
aprire un file, basta fare "doppio click" su di esso...<br>
Source files<br>
Mostra i file aperti, ogni file in un ta Solution Explorer<br>
Mostra l'elenco dei progetti e dei file appartenenti ad ogni progetto. Per<br>
aprire un file, basta fare "doppio click" su di esso...<br>
Source files<br>
Mostra i file aperti, ogni file in un tab separato<br>
Most compilazione. Cliccando su un errore, viene aperto il file corrispondente, e il cursore si posiziona nel luogo dove il compilatore presume ci sia l'errore…

#### • Compile e Debug Palette

Contengono i pulsanti per compilare e per fare il debugging di un programma

### Visual Studio: Error List window

- 
- Visual Studio: Error List window<br>• Contiene la *lista degli errori e dei warning* rilevati dal compilatore<br>• Gli errori sono situazioni gravi, che rendono impossibile compilare il programma Visual Studio: Error List window<br>• Contiene la *lista degli errori e dei warning* rilevati dal compilatore<br>• Gli errori sono situazioni gravi, che rendono impossibile compilare il<br>• I warning sono situazioni in cui qualcos programma
- Visual Studio: Error List window<br>• Contiene la *lista degli errori e dei warning* rilevati dal compilatore<br>• Gli errori sono situazioni gravi, che rendono impossibile compilare il<br>• I warning sono situazioni in cui qualcos dal compilatore, che però riesce a compilare comunque… ma spesso sono sintomi di errori non trascurabili
- Un programma ben fatto, al momento della compilazione:
	- Non contiene errori
	- Non genera warning

## VS2010 Aggiungere files ad un progetto

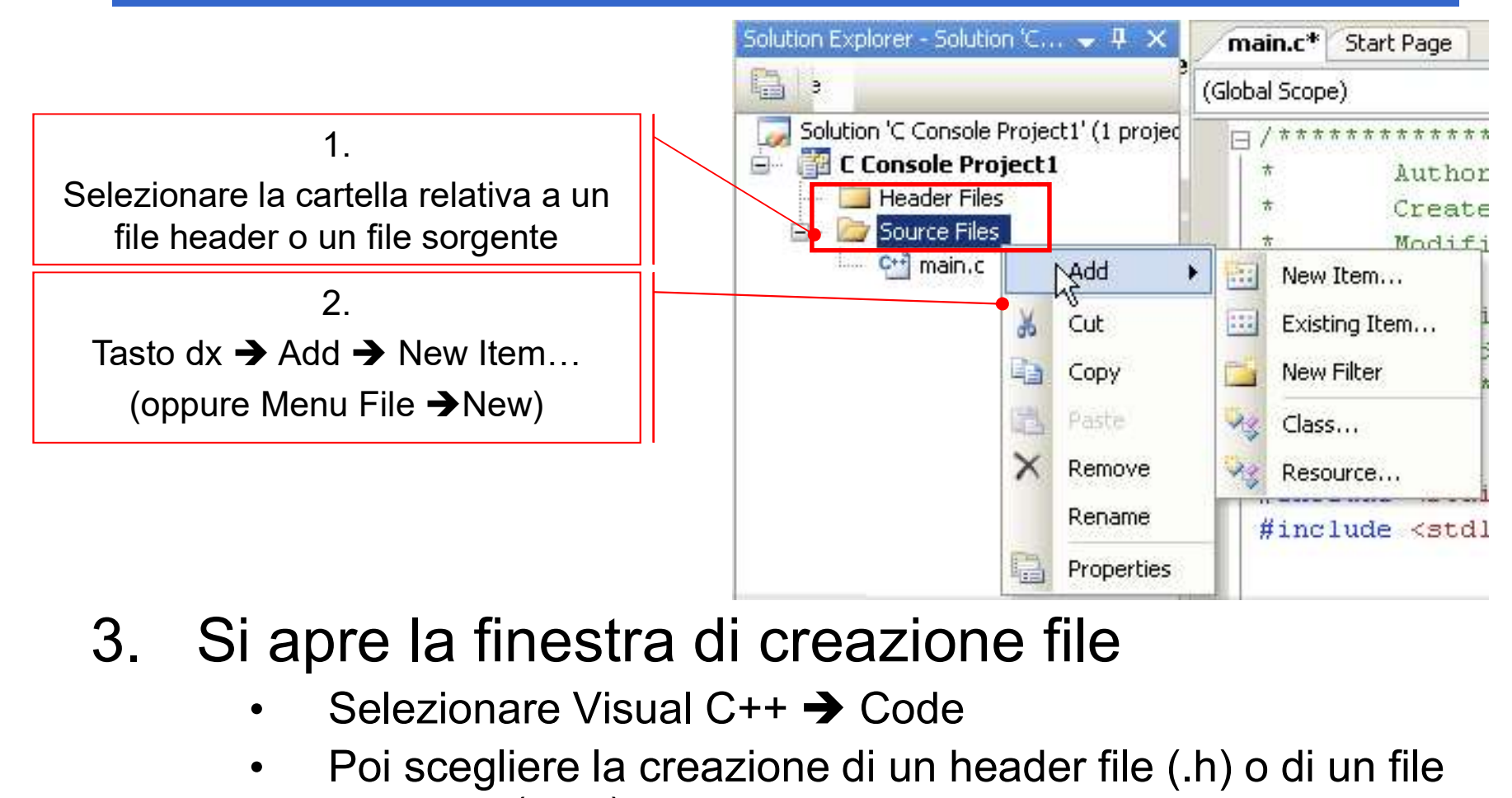

- - Selezionare Visual C++ → Code
	- Poi scegliere la creazione di un header file (.h) o di un file sorgente (.cpp)
		- 12 NOTA: nel secondo caso, specificare esplicitamente  $12$ oltre al nome anche l'estensione .c!

## VS2017 Aggiungere files ad un progetto

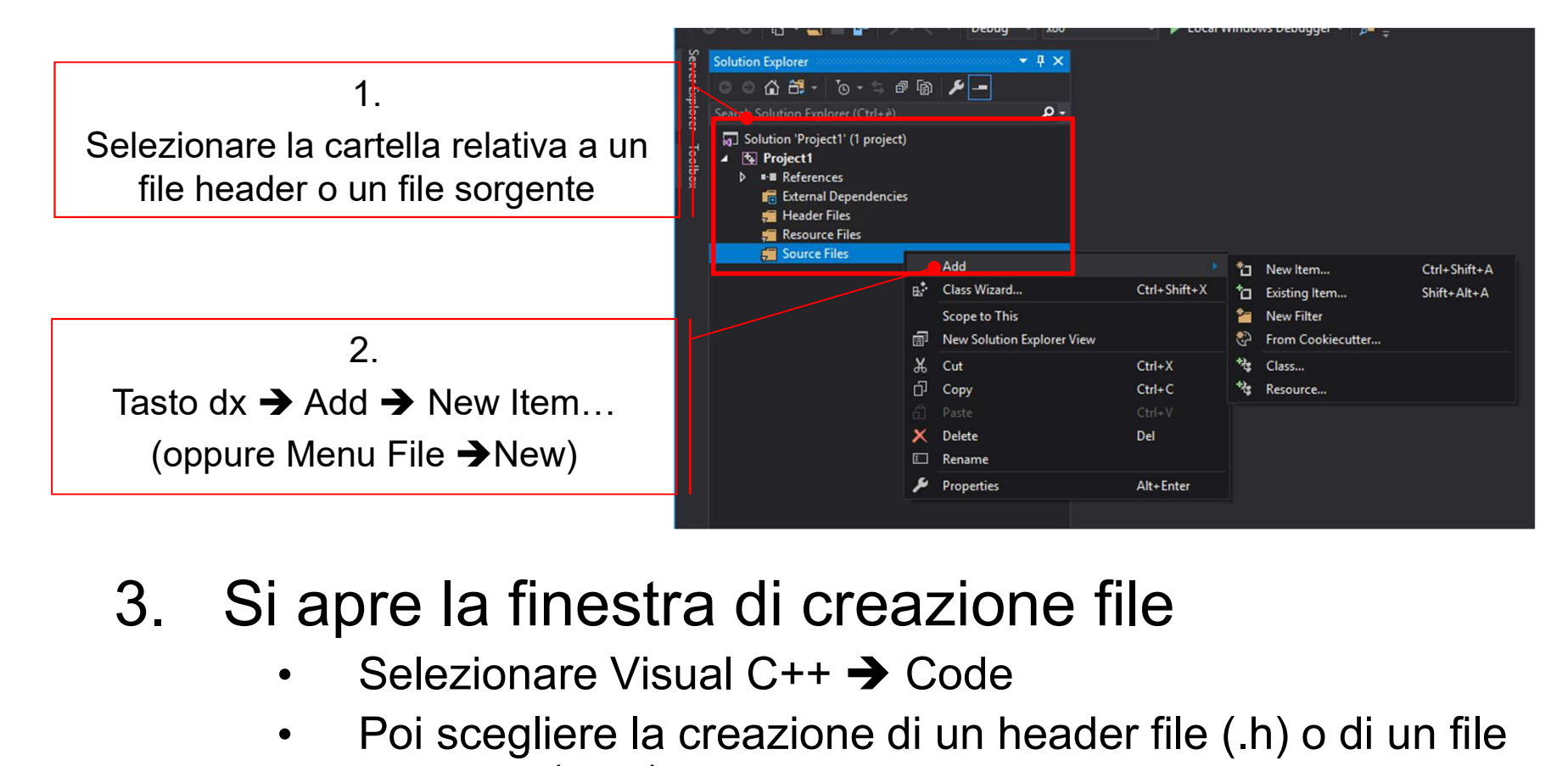

- - Selezionare Visual  $C++$   $\rightarrow$  Code
	- Poi scegliere la creazione di un header file (.h) o di un file sorgente (.cpp)
		- 13 • NOTA: nel secondo caso, specificare esplicitamente oltre al nome anche l'estensione .c!

## Compilazione/Linking

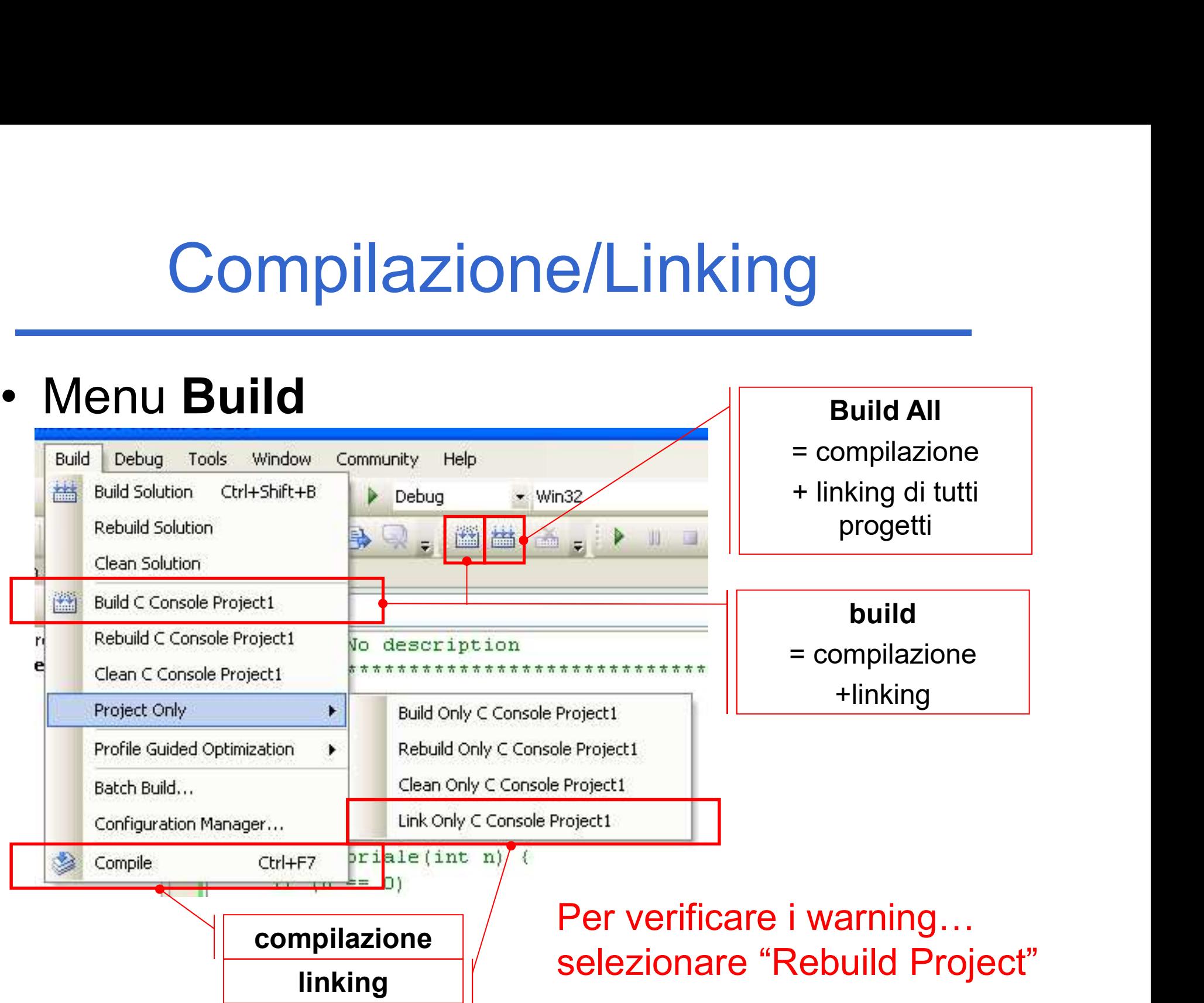

## Esecuzione di un programma

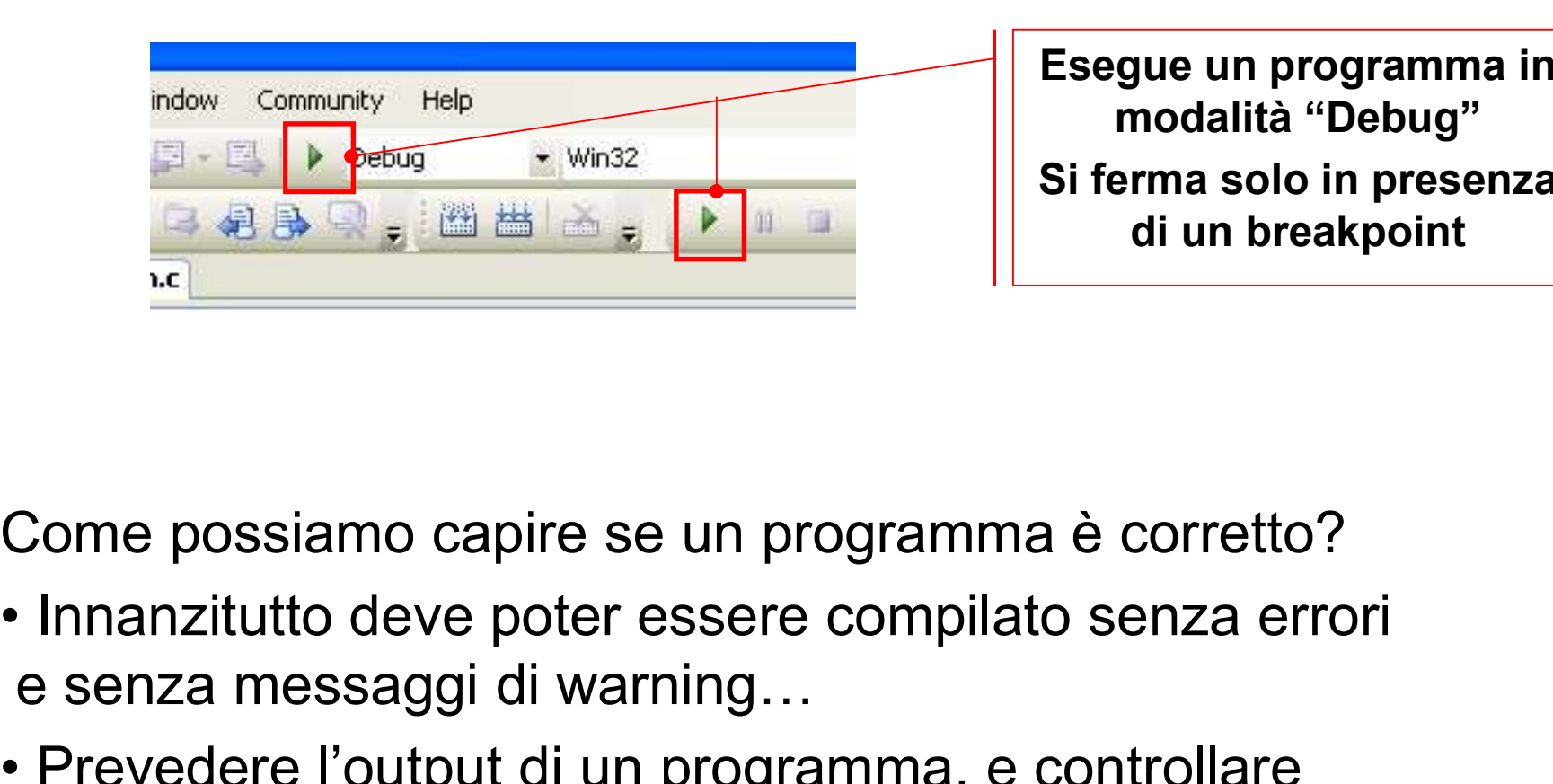

Esegue un programma in modalità "Debug" Si ferma solo in presenza di un breakpoint

Come possiamo capire se un programma è corretto?

- e senza messaggi di warning… Si ferma solo in present<br> **Example 2**<br>
Come possiamo capire se un programma è corretto?<br>
• Innanzitutto deve poter essere compilato senza errori<br>
• Prevedere l'output di un programma, e controllare<br>
eseguendo che tale outp
- eseguendo che tale output corrisponda

#### CodeLite: schermata principale

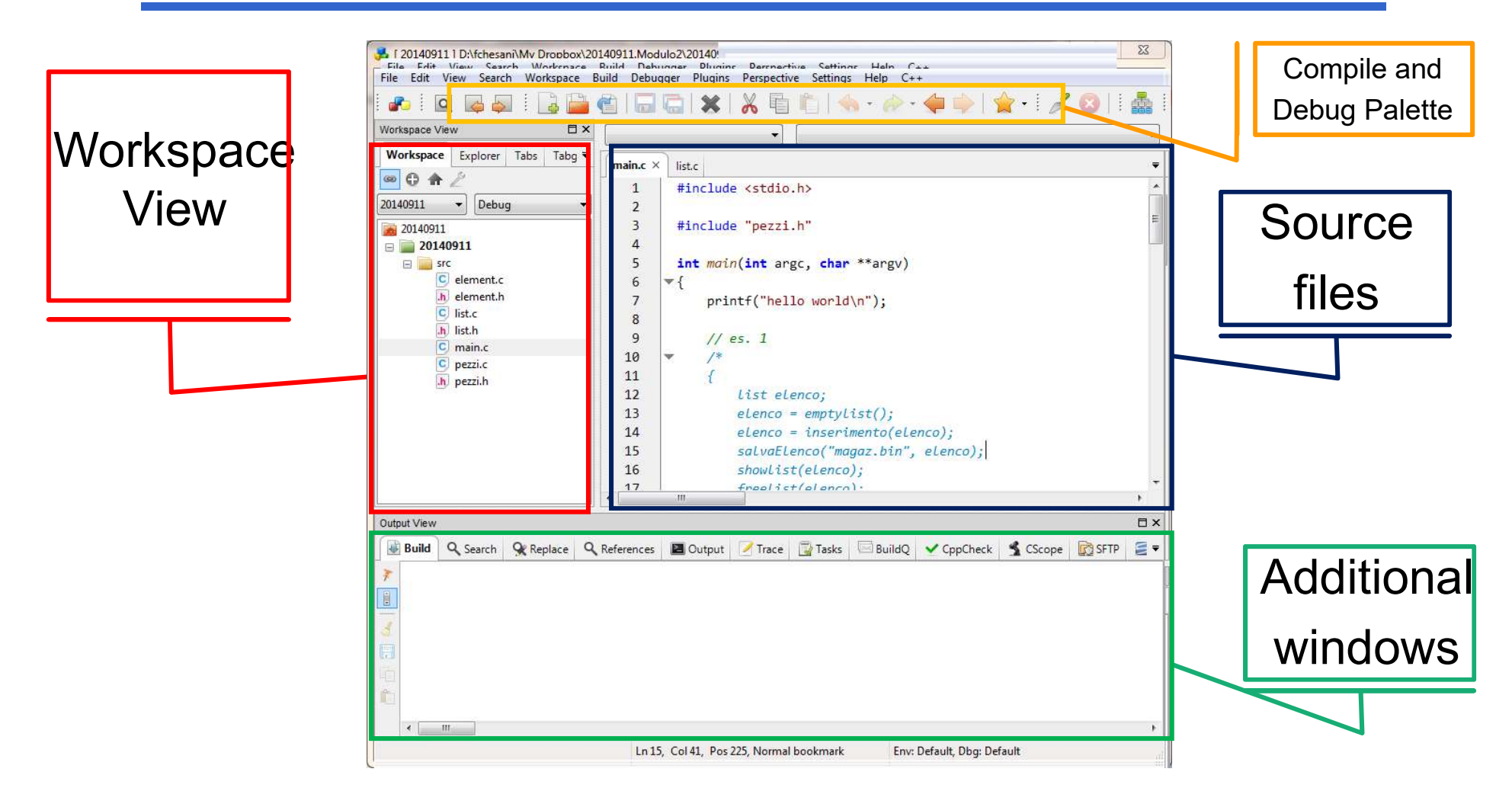

#### CodeLite: schermata principale

#### • WorkspaceView

Mostra l'elenco dei progetti e dei file appartenenti ad ogni progetto. Per aprire un file, basta fare "doppio click" su di esso…

#### • Source files

Mostra i file aperti, ogni file in un tab separato

#### • Additional Windows

Mostrano alcune finstre ausiliarie molto importanti, quali:

- Vortespace View<br>
Workspace View<br>
Mostra l'elenco dei progetti e dei file appartenenti ad ogni progetto. Per<br>
aprire un file, basta fare "doppio click" su di esso...<br>
Source files<br>
Mostra i file aperti, ogni file in un tab durante la compilazione VorkspaceView<br>
Mostra l'elenco dei progetti e dei file appartenenti ad ogni progetto. Per<br>
aprire un file, basta fare "doppio click" su di esso…<br>
Source files<br>
Mostra i file aperti, ogni file in un tab separato<br>
Mostrano a
- programma

#### • Compile e Debug Palette

Contengono i pulsanti per compilare e per fare il debugging di un programma

#### CodeLite: error list nella finestra Output

- 
- CodeLite: error list nella finestra Output<br>• Contiene la *lista degli errori e dei warning* rilevati dal compilatore<br>• Gli errori sono situazioni gravi, che rendono impossibile compilare il programma • CodeLite: error list nella finestra Output<br>• Contiene la *lista degli errori e dei warning* rilevati dal compilatore<br>• Gli errori sono situazioni gravi, che rendono impossibile compilare il programma<br>• I warning sono sit programma
- CodeLite: error list nella finestra Output<br>• Contiene la *lista degli errori e dei warning* rilevati dal compilatore<br>• Gli errori sono situazioni gravi, che rendono impossibile compilare il<br>• I warning sono situazioni in dal compilatore, che però riesce a compilare comunque… ma spesso sono sintomi di errori non trascurabili
- Un programma ben fatto, al momento della compilazione:
	- Non contiene errori
	- Non genera warning

#### CodeLite: Aggiungere file ad un progetto

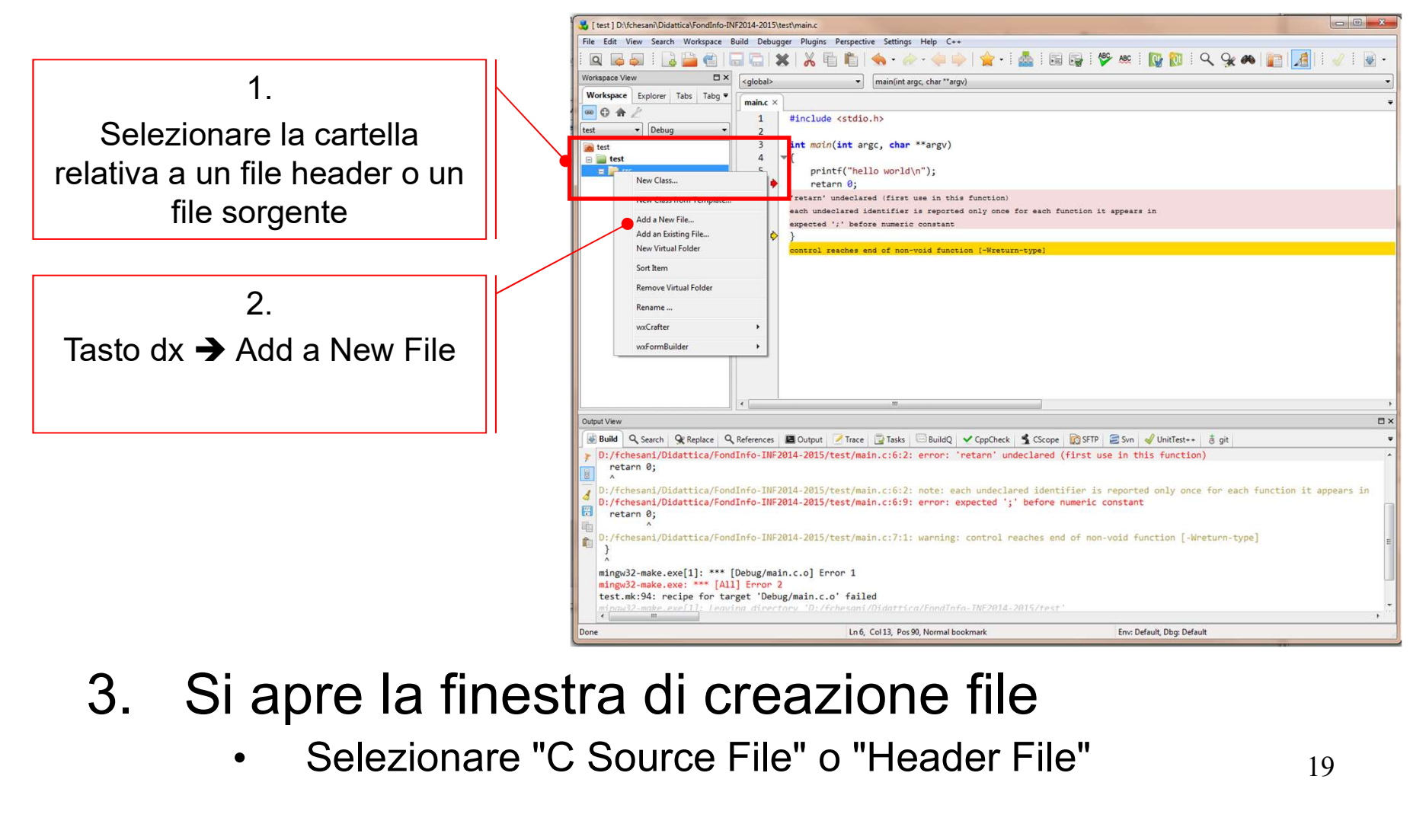

- - Selezionare "C Source File" o "Header File"

CodeLite: Compilazione/Linking ed esecuzione CodeLite: Compilazione/Link<br>
ed esecuzione<br>
• Usando i menu apposite<br>
• Usando le toolbar CodeLite: Compilaz<br>
ed esecuzi<br>
• Usando i menu apposite<br>
• Usando le toolbar<br>
• ... tutto analogo a quante CodeLite: Compilazione/Linking<br>
<u>ed esecuzione</u><br>
• Usando i menu apposite<br>
• Usando le toolbar<br>
• ... tutto analogo a quanto già visto per<br>
Visual Studio

- 
- 
- Visual Studio

## Debug di un programma

- **Debug di un programma**<br>• Col termine "Debug" si intende una fase di sviluppo del<br>• software, nella quale si cerca di eliminare gli errori dal<br>• programma software, nella quale si cerca di eliminare gli errori dal programma • Debug di un programma<br>• Col termine "Debug" si intende una fase di sviluppo d<br>• software, nella quale si cerca di eliminare gli errori da<br>• Due tipi di errori:<br>• **Errori sintattici**, rilevati sempre dal
- - compilatore in fase di compilazione
	- Errori semantici, difficilmente rilevabili Esempio: un programma deve eseguire la somma di due numeri, ma il programmatore in un momento di distrazione ha usato il simbolo di operazione "-" invece del simbolo "+" CONSEGUENZE: il programma è sintatticamente corretto, ma non esegue ciò che è stato richiesto

## Debug di un programma

- **Debug di un programma<br>• Il programmatore deve essere in grado, per ogni<br>• Il programmatore deve essere in grado, per ogni<br>• istruzione del proprio programma, di prevedere che cosa<br>• farà tale istruzione, cioè** istruzione del proprio programma, di prevedere che cosa farà tale istruzione, cioè • Il programmatore deve essere in grado, per ogni<br>
istruzione del proprio programma, di prevedere che cosa<br>
farà tale istruzione, cioè<br>
• <u>Il programmatore deve conoscere in anticipo gli</u><br>
<u>effetti derivanti dall'eseguire </u> Il programmatore deve essere in graduistruzione del proprio programma, di p<br>farà tale istruzione, cioè<br>**Il programmatore deve conoscere in<br>effetti derivanti dall'eseguire una ce<br>IDEA: per ogni istruzione del programma<br>a) C**
- Il programmatore deve conoscere in anticipo gli effetti derivanti dall'eseguire una certa istruzione

IDEA: per ogni istruzione del programma:

- 
- 
- farà tale istruzione, ciòè<br>
 Il programmatore deve conoscere in anticipo gli<br>
<u>effetti derivanti dall'eseguire una certa istruzione</u><br>
IDEA: per ogni istruzione del programma:<br>
a) Calcolo quali siano gli effetti nell'esegu aspettavo

Se la verifica fallisce, ho trovato un errore  $\odot$ !

## Uso del debug

L'ambiente di sviluppo ci mette a disposizione una serie di funzionalità per: Uso del debug<br>
L'ambiente di sviluppo ci mette a disposizione una<br>
serie di funzionalità per:<br>
• Eseguire passo passo ogni istruzione<br>
• Controllare lo "stato" del nostro programma Uso del debug<br>
L'ambiente di sviluppo ci mette a disposizione una<br>
serie di funzionalità per:<br>
• Eseguire passo passo ogni istruzione<br>
• Controllare lo "stato" del nostro programma<br>
– Visualizzare il contenuto delle variab mbiente di sviluppo ci mette a disposizione una<br>serie di funzionalità per:<br>Eseguire passo passo ogni istruzione<br>Controllare lo "stato" del nostro programma<br>— Visualizzare il contenuto delle variabili (monitoraggio)<br>— Visua mbiente di sviluppo ci mette a disposizione una<br>serie di funzionalità per:<br>Eseguire passo passo ogni istruzione<br>Controllare lo "stato" del nostro programma<br>— Visualizzare il contenuto delle variabili (monitoraggio)<br>— Visua

- 
- -
- (imparerete presto che cosa significa…) serie di funzionalità per:<br>Eseguire passo passo ogni is<br>Controllare lo "stato" del nost<br>— Visualizzare il contenuto delle <sub>\</sub><br>— Visualizzare lo *stack delle chi*<br>— <sub>(imparerete presto che cosa significa...)<br>— …</sub>

## Lancio di un programma e debug

- -ancio di un programma e debug<br>• Premere il pulsante con l'icona "play" per<br>• lanciare il programma lanciare il programma
- Ancio di un programma e debug<br>
 Premere il pulsante con l'icona "play" per<br>
 Il programma<br>
 Il programma viene lanciato in modalità<br>
 debug (a indicare che è ancora sotto test) debug (a indicare che è ancora sotto test) – Da un programma e debug<br>
Premere il pulsante con l'icona "play" per<br>
anciare il programma<br>
I programma viene lanciato in modalità<br>
debug (a indicare che è ancora sotto test)<br>
– Da un punto di vista dell'esecuzione non<br>
c
	- cambia niente…
	- Premere il pulsante con l'icona "play" pe<br>anciare il programma<br>l programma viene lanciato in modalità<br>debug (a indicare che è ancora sotto tes<br>— Da un punto di vista dell'esecuzione non<br>cambia niente...<br>— ...ma vi dà la po controllare il vostro codice istruzione per istruzione

## Passi di debug

- **Passi di debue ||**<br>• È possibile controllare l'esecuzione<br>istruzione per istruzione<br>(usando uno dei tasti "step ...") istruzione per istruzione (usando uno dei tasti "step …") – Passi di debug<br>– possibile controllare l'esecuzione<br>struzione per istruzione<br>– Basta premere uno di essi per lanciare<br>– il programma passo passo (al posto di "play")<br>– se l'istruzione chiama una funzione? • È possibile controllare l'esecuzione<br>
• È possibile controllare l'esecuzione<br>
(usando uno dei tasti "step ...")<br>
– Basta premere uno di essi per lanciare<br>
il programma passo passo (al posto di "play")<br>
• E se l'istruzio
	- il programma passo passo (al posto di "play")

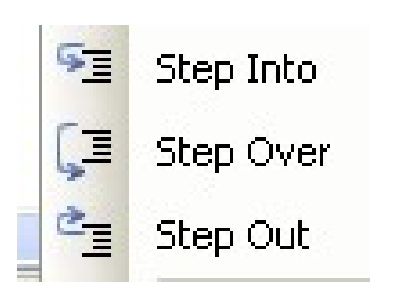

- -
- E possibile controllare l'esecuzione<br>
struzione per istruzione<br>
usando uno dei tasti "step ...")<br>
 Basta premere uno di essi per lanciare<br>
il programma passo passo (al posto di "play")<br>
E se l'istruzione chiama una funzi E possibile controllare l'esecuzione<br>
struzione per istruzione<br>
usando uno dei tasti "step ...")<br>
- Basta premere uno di essi per lanciare<br>
il programma passo passo (al posto di "play")<br>
E se l'istruzione chiama una funzi successivo alla chiamata di funzione (ovvero esattamente dopo la restituzione del valore)
- Sudzione per istudzione<br>
 Cusando uno dei tasti "step ...")<br>
 Basta premere uno di essi per lanciare<br>
 il programma passo passo (al posto di "play")<br>
 E se l'istruzione chiama una funzione?<br>
 Step Into → continua continuare il debug all'istruzione che segue return della funzione

## Breakpoints (1)

- Breakpoints (1)<br>• Cominciare il debug dall'inizio del programma<br>può essere scomodo... può essere scomodo… **Breakpoints (1)**<br>• Cominciare il debug dall'inizio del progressore scomodo...<br>• Possiamo inserire dei breakpoint<br>• Punti del programma che ci interessa monite in al break – Breakpoints (1)<br>
– Cominciare il debug dall'inizio del programma<br>
può essere scomodo...<br>
Possiamo inserire dei breakpoint<br>
– Punti del programma che ci interessa monitorare<br>
– Il programma esegue normalmente fino al brea • Breakpoints (1)<br>• Ininciare il debug dall'inizio del programma<br>• essere scomodo...<br>• Il programma che ci interessa monitorare<br>• Il programma esegue normalmente fino al breakpoint, poi<br>• passa in "modalità debug"
- - - passa in "modalità debug"

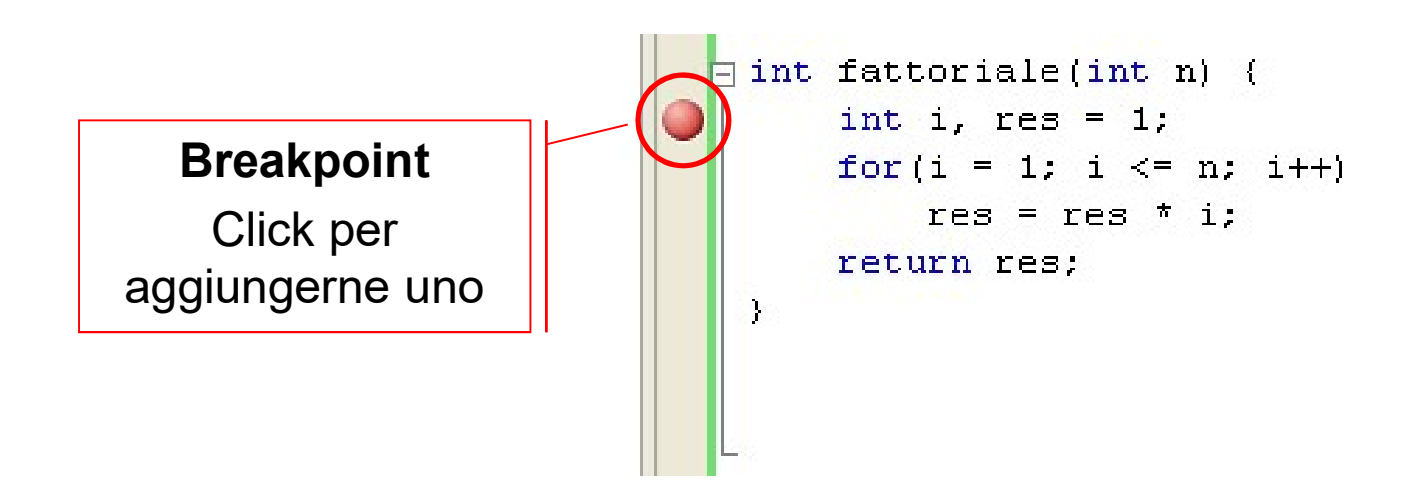

## Breakpoints (2)

- **Breakpoints (2)**<br>• Una volta bloccata l'esecuzione al raggiungimento di un<br>• breakpoint si può decidere<br>• Di continuare l'esecuzione normalmente fino al prossimo breakpoint si può decidere – Breakpoints (2)<br>– Dina volta bloccata l'esecuzione al raggiungimento di un<br>preakpoint si può decidere<br>– Di continuare l'esecuzione normalmente fino al prossimo<br>– Di continuare il debug istruzione per istruzione (con uno – Breakpoints (2)<br>
– Dina volta bloccata l'esecuzione al raggiungimento di un<br>
preakpoint si può decidere<br>
– Di continuare l'esecuzione normalmente fino al prossimo<br>
– Di continuare il debug istruzione per istruzione (con
	- breakpoint (pulsante "play")
	- "step …")
- **Breakpoints (2)**<br>
 Una volta bloccata l'esecuzione al raggiungimento di un<br>
breakpoint si può decidere<br>
 Di continuare l'esecuzione normalmente fino al prossimo<br>
breakpoint (pulsante "play")<br>
 Di continuare il debug is e altre proprietà configurabili (es: si può indicare di attivare il breakpoint solo se una certa variabile è uguale a 0) Jna volta bloccata l'esecuzione al raggiungimento di un<br>preakpoint si può decidere<br>
– Di continuare l'esecuzione normalmente fino al prossimo<br>
breakpoint (pulsante "play")<br>
– Di continuare il debug istruzione per istruzio
	- configurazione e definizione dei vari breakpoint

# Monitoraggio variabili **Monitoraggio variabili<br>
• Tre finestre di monitoraggio delle variabili<br>
• Auto<br>
• Visualizza il contenuto delle variabili definite** *all'interno***<br>
• Scope corrente (e anche il valore di ritorno all'uscita da**

- -
- Monitoraggio **Monitoraggio variabili<br>
Finestre di monitoraggio delle variabili<br>
uto<br>
• Visualizza il contenuto delle variabili definite** *all'interno dello***<br>
<b>scope corrente** (e anche il valore di ritorno all'uscita da una<br>
funzione)<br> scope corrente (e anche il valore di ritorno all'uscita da una  $f$ unzione)

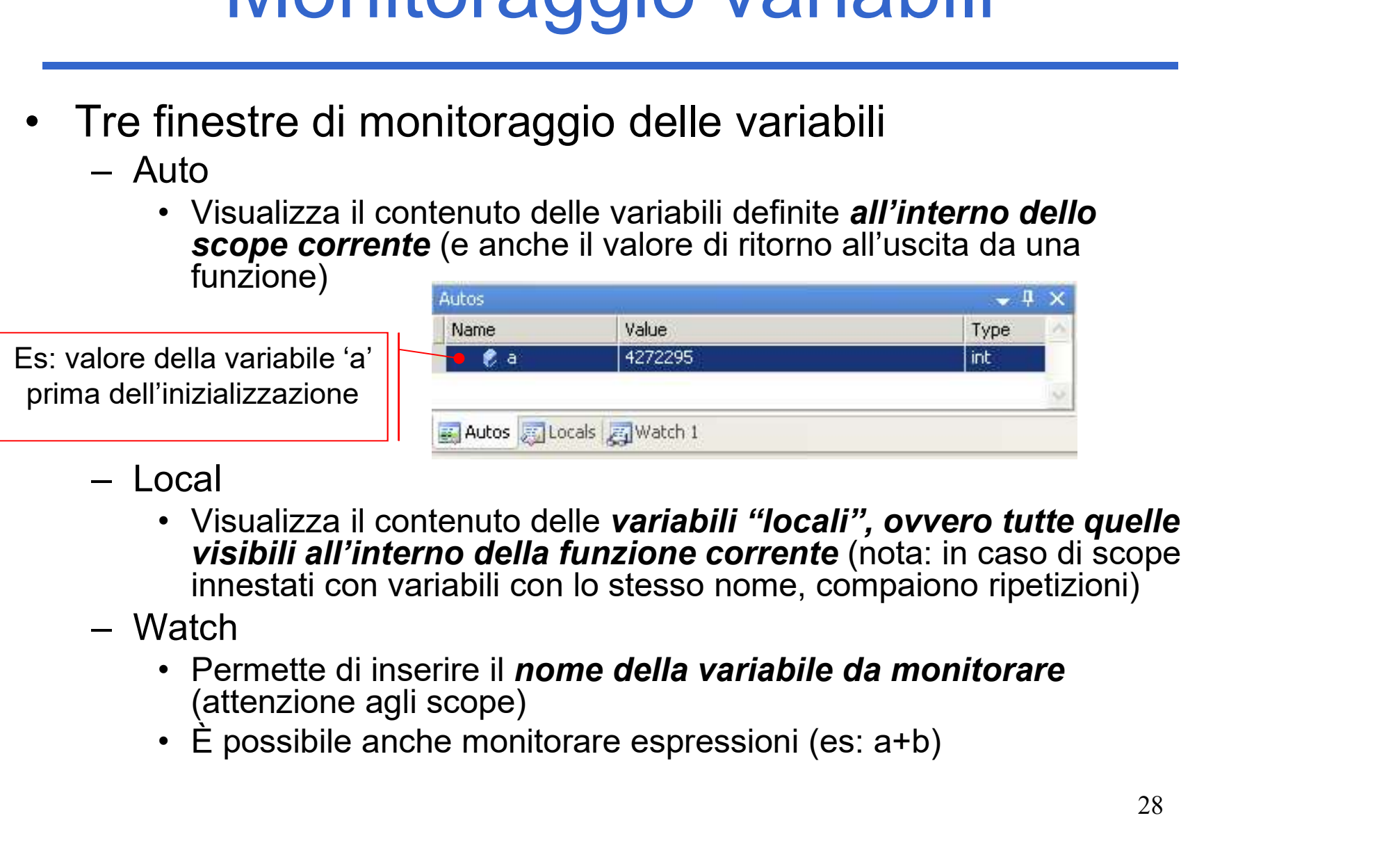

- visibili all'interno della funzione corrente (nota: in caso di scope innestati con variabili con lo stesso nome, compaiono ripetizioni)
- - (attenzione agli scope)
	-

## Finestra Call Stack

- 
- Finestra Call Stack<br>• Permette di visualizzare lo stack delle chiamate a funzione<br>• Alla chiamata di una funzione viene aggiunta una riga che mostra il<br>• valore dei parametri attuali – Finestra Call Stack<br>Permette di visualizzare lo stack delle chiamate a funzione<br>– Alla chiamata di una funzione viene aggiunta una riga che mostra il<br>– All'uscita di una funzione rimozione della riga (in cima) valore dei parametri attuali – Finestra Call Stack<br>Permette di visualizzare lo stack delle chiamate a funzione<br>– Alla chiamata di una funzione viene aggiunta una riga che mostra<br>– All'uscita di una funzione rimozione della riga (in cima)<br>– È possibile – Finestra Call Stack<br>Permette di visualizzare lo stack delle chiamate a funzione<br>– Alla chiamata di una funzione viene aggiunta una riga che mostra il<br>– All'uscita di una funzione rimozione della riga (in cima)<br>– È possib • Permette di visualizzare lo stack delle chiar<br>
– Alla chiamata di una funzione viene aggiunta una<br>
valore dei parametri attuali<br>
– All'uscita di una funzione rimozione della riga (in<br>
– È possibile selezionare una qualsi
	-
	- monitoraggio delle variabili recuperano lo stato corrispondente
- 

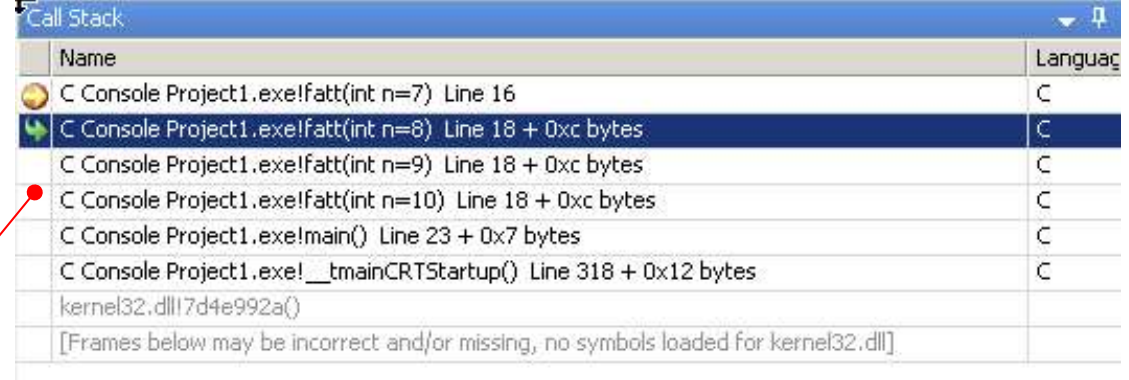

Call stack del fattoriale ricorsivo…

Gall Stack Breakpoints | Command Window | Immediate Window | Output | Error List

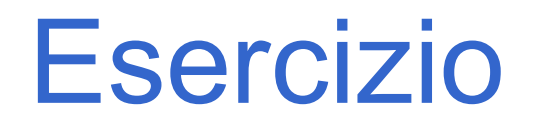

- ESercizio<br>• Creare un nuovo progetto per il linguaggio C (a tal scopo,<br>• Nel file sorgente main.c, scrivere il seguente codice: utilizzare il progetto vuoto disponibile sul sito del corso)
- ESercizio<br>• Creare un nuovo progetto per il linguaggio C (a tal scopo,<br>utilizzare il progetto vuoto disponibile sul sito del corso)<br>• Nel file sorgente main.c, scrivere il seguente codice:<br>#include <stdlib.h><br>#include <std #include <stdio.h> **ZIO**<br>
il linguaggio C (a tal scopo,<br>
e sul sito del corso)<br>
ere il seguente codice:<br>
• Compilare il programma<br>
• Eseguire il programma<br>
• Settare un break point **ZIO**<br>
il linguaggio C (a tal scopo,<br>
e sul sito del corso)<br>
ere il seguente codice:<br>
• Compilare il programma<br>
• Eseguire il programma<br>
• Settare un break point<br>
all'istruzione "a= 2+3," il linguaggio C (a tal scopo,<br>
e sul sito del corso)<br>
ere il seguente codice:<br>
• Compilare il programma<br>
• Eseguire il programma<br>
• Settare un break point<br>
• all'istruzione "a= 2+3;"<br>
• Rieseguire il programma

#include <stdlib.h>

```
int main() {
  int a;
  a = 2+3;
 printf ("Hello world!"); • Rieseguire il programma
  a = a-3;system("PAUSE");
  return 0;
}
```
- 
- 
- all'istruzione "a= 2+3;"
- Il Illnguagglo C (a tal scopo,<br>
e sul sito del corso)<br>
Pre il seguente codice:<br>
 Compilare il programma<br>
 Eseguire il programma<br>
 Settare un break point<br>
all'istruzione "a= 2+3;"<br>
 Rieseguire il programma<br>
utilizzando utilizzando il debug, e verificare che cosa succede ad ogni istruzione…

Appendice A: Che cosa fare se… (MS Visual Studio)

#### Cosa fare se …

## • … non compare il Solution Explorer Cosa fare se .<br>
1. **non compare il Solution E**<br>
1. Menù "View"<br>
2. Selezionare la voce "Solution E Cosa fare se .<br>
1. **non compare il Solution E**<br>
1. Menù "View"<br>
2. Selezionare la voce "Solution E<br> **1. Menù "View"**<br>
2. Selezionare la voce "Output"<br>
2. Selezionare la voce "Output"

- 
- 

# Cosa fare se ...<br>
2. non compare il Solution Explorer<br>
2. Selezionare la voce "Solution Explorer"<br>
2. non compare la finestra "Output" in bas • … non compare la finestra "Output" in basso

- 
- 

## **2. Selezionare il Solution Explore<br>
2. Selezionare la voce "Solution Explore<br>
2. Selezionare la voce "Solution Explorer<br>
1. Menù "View"<br>
2. Selezionare la voce "Output"<br>
1. Menù "View"<br>
2. Selezionare la voce "Output"<br>
1.** • ... non compare la finestra "Error List" in basso 1. Menu "View"<br>2. Selezionare la voce "Solution E<br> **.. non compare la finestra "**<br>
1. Menù "View"<br>
2. Selezionare la finestra "|<br> **non compare la finestra "|<br>
1. Menù "View"<br>
2. Selezionare la voce "Error List"** 2. Selezionare la voce "Solution E<br> **.. non compare la finestra "1**<br>
1. Menù "View"<br> **2. Selezionare la voce "Output"**<br> **.. non compare la finestra "I<br>
<b>asso**<br>
1. Menù "View"<br>
2. Selezionare la voce "Error List"

- 
- 

#### Cosa fare se …

#### • … non compare la "Build Palette"

- 1. Cliccare con il tasto di destra del mouse un punto<br>1. Cliccare con il tasto di destra del mouse un punto<br>1. Cliccare con il tasto di destra del mouse un punto<br>2. Selezionare la voce "Build" qualunque sulla barra dei bottoni o dei menu 2. Cosa fare se<br>
2. Cliccare con il tasto di destra del mo<br>
2. Selezionare la voce "Build"<br>
2. Selezionare la voce "Build"<br>
2. non compare la "Debug Palett"
- 

#### • … non compare la "Debug Palette"

- Cosa Tare se ...<br> **1.** Cliccare con il tasto di destra del mouse un punto<br>
qualunque sulla barra dei bottoni o dei menu<br>
2. Selezionare la voce "Build"<br> **1. Cliccare con il tasto di destra del mouse un punto<br>
qualunque sul** qualunque sulla barra dei bottoni o dei menu **1. Cliccare con il tasto di destra dei politicare con il tasto di destra dei potto di algunare la voce "Build"**<br> **2. Selezionare la voce "Build"**<br> **1. Cliccare con il tasto di destra dei potto di algunare sulla barra dei**
- 

Appendice B: Creare un progetto per il C (MS VIsual Studio)

### $C++ vs. C$

- 
- C++ VS. C<br>• Visual Studio supporta il C++<br>• Visual Studio supporta *in modo non diretto* C++ VS. C<br>• Visual Studio supporta il C++<br>• Visual Studio supporta *in modo non diretto*<br>anche il C... C++ VS. C<br>Visual Studio supporta il C++<br>Visual Studio supporta *in modo non*<br>anche il C…

 $C++VS. C$ <br>
• Visual Studio supporta il C++<br>
• Visual Studio supporta *in modo non diretto*<br>
anche il C...<br>
Per creare un nuovo progetto per programmare in<br>
C, si crea un nuovo progetto C++<br>
Attantione: il linguaggio C+1 con Visual Studio supporta il C++<br>Visual Studio supporta *in modo non diretto*<br>anche il C...<br>Pr creare un nuovo progetto per programmare in<br>C, si crea un nuovo progetto C++<br>tenzione: il linguaggio C++ consente alcune • Visual Studio supporta il C++<br>• Visual Studio supporta *in modo non diretto*<br>anche il C...<br>Per creare un nuovo progetto per programmare in<br>C, si crea un nuovo progetto C++<br>Attenzione: il linguaggio C++ consente alcune<br>"s • Visual Studio supporta *in modo non diretto*<br>
anche il C...<br>
Per creare un nuovo progetto per programmare in<br>
C, si crea un nuovo progetto C++<br>
Attenzione: il linguaggio C++ consente alcune<br>
"scorciatoie" di sintassi che VIETATE!!!

## Creare un nuovo progetto C++ Visual Studio 2010

- 1.a) "New project" button
- $C_{++}$ "
- 1.c) Seleziono la categoria "Win32"
- 1.d) Come tipo di progetto, seleziono "Win32 Console Application" | | **|** <del>|</del> office
- 1.e) Specifico il nome di progetto and the state of the state of the state of the state of the state of the state of the state of the state of the state of the state of the state of the state of the state of the state of the state of the state of t
- 1.f) Specifico dove voglio
- 1.g) Clicco "OK"

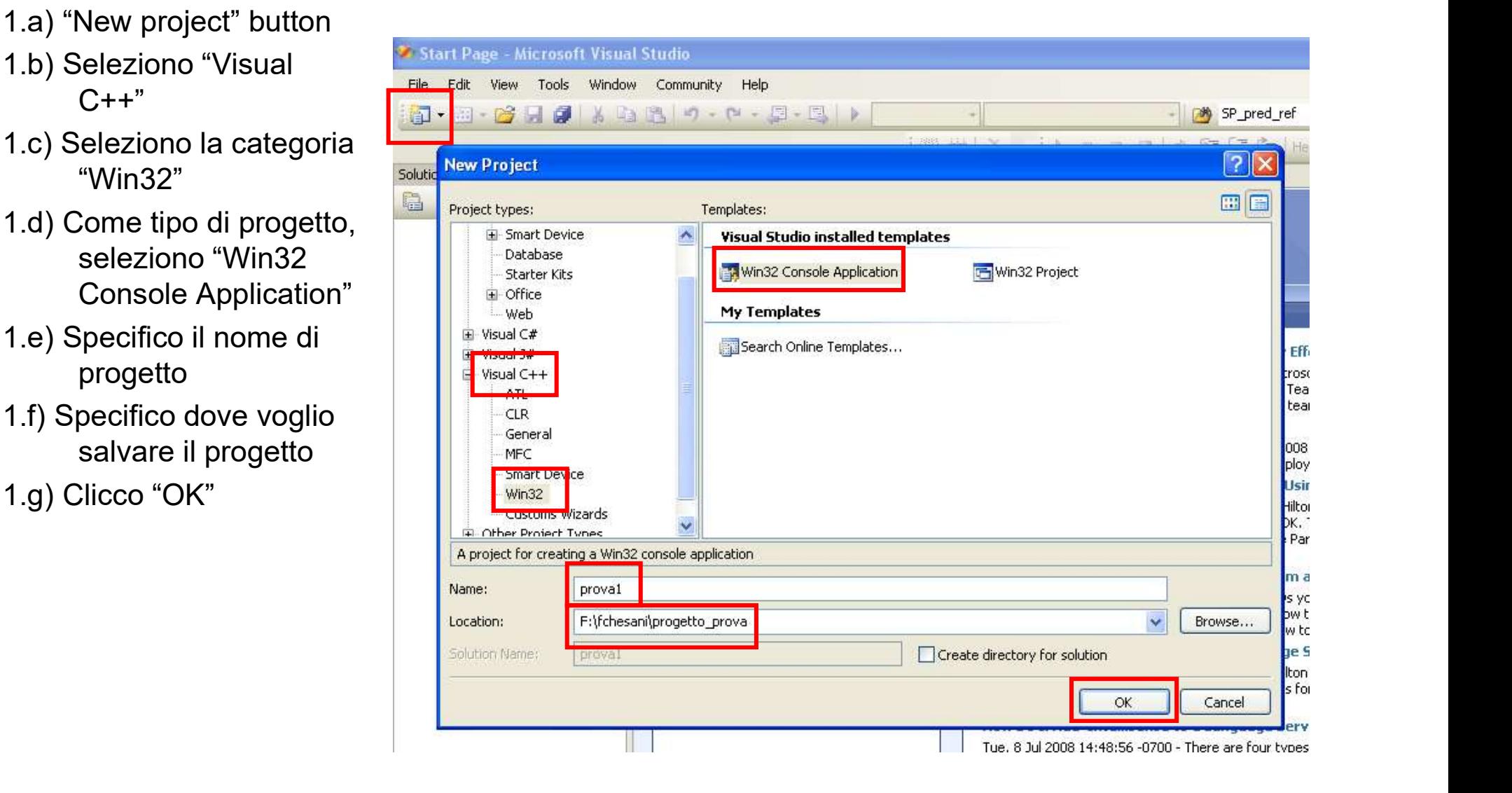

## Creare un nuovo progetto C++ Visual Studio 2017

- 
- 1.b) Seleziono "Visual Morte Recent  $C++$ "
- 1.c) Come tipo di progetto, seleziono "Empty Windows Desktop project"
- 1.d) Specifico il nome di state di state di state di c<sup>Make</sup> progetto **progetto**
- 1.e) Specifico dove voglio salvare il progetto  $\|\cdot\|^{\mathbb{R}}_{\mathbb{R}^{\mathbb{R}}$   $\mathbb{R}^{\mathbb{R}}$

1.f) Clicco "OK"

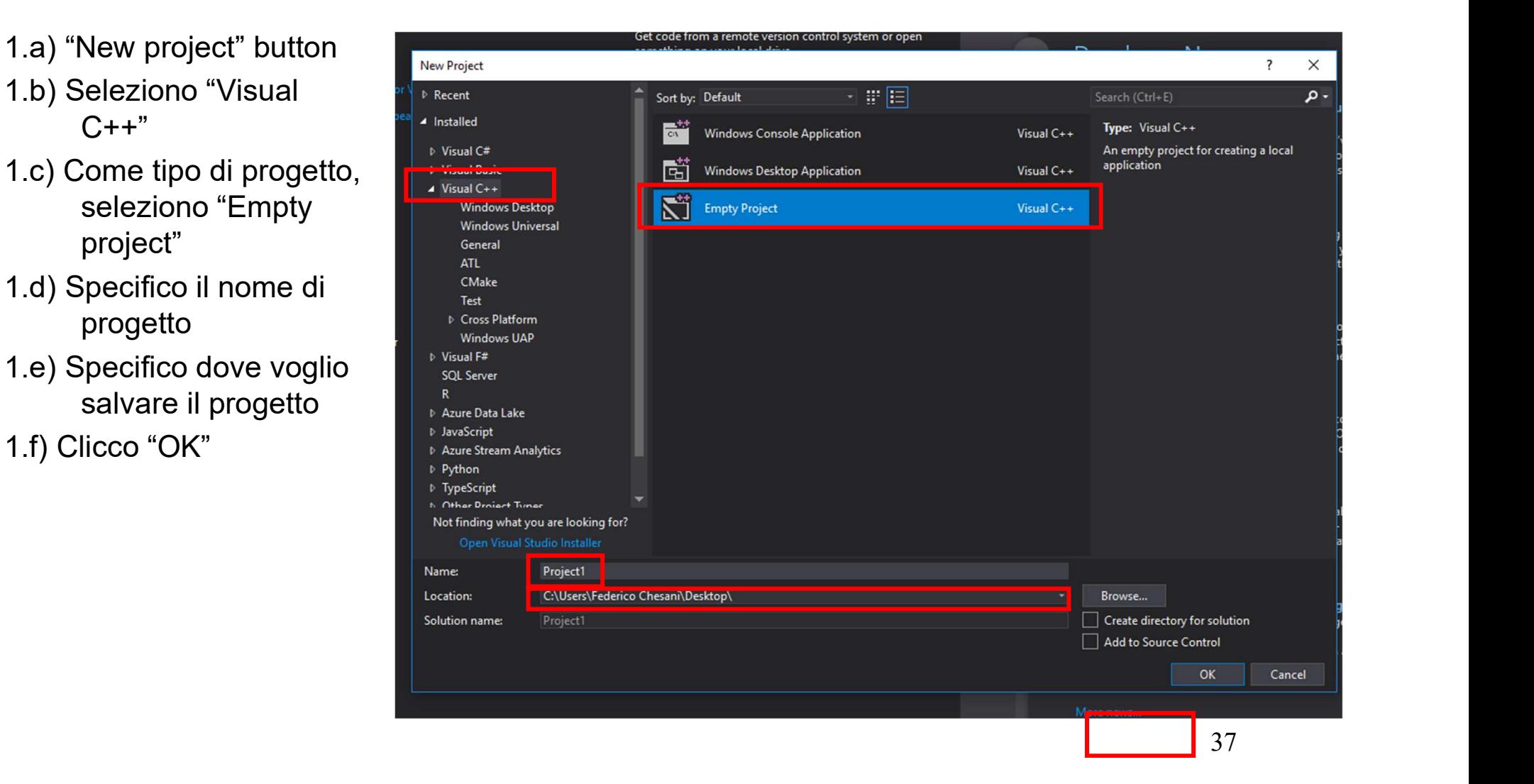

#### Creare un nuovo progetto C++ Visual Studio 2010

1.h) Configuro correttamente il **Il strumente il segli dell'unitare della della continua della controvata della controvata della controvata della controvata della controvata della controvata del controvato del controvato d** progetto… in questa schermata mi limito a cliccare "Next >"

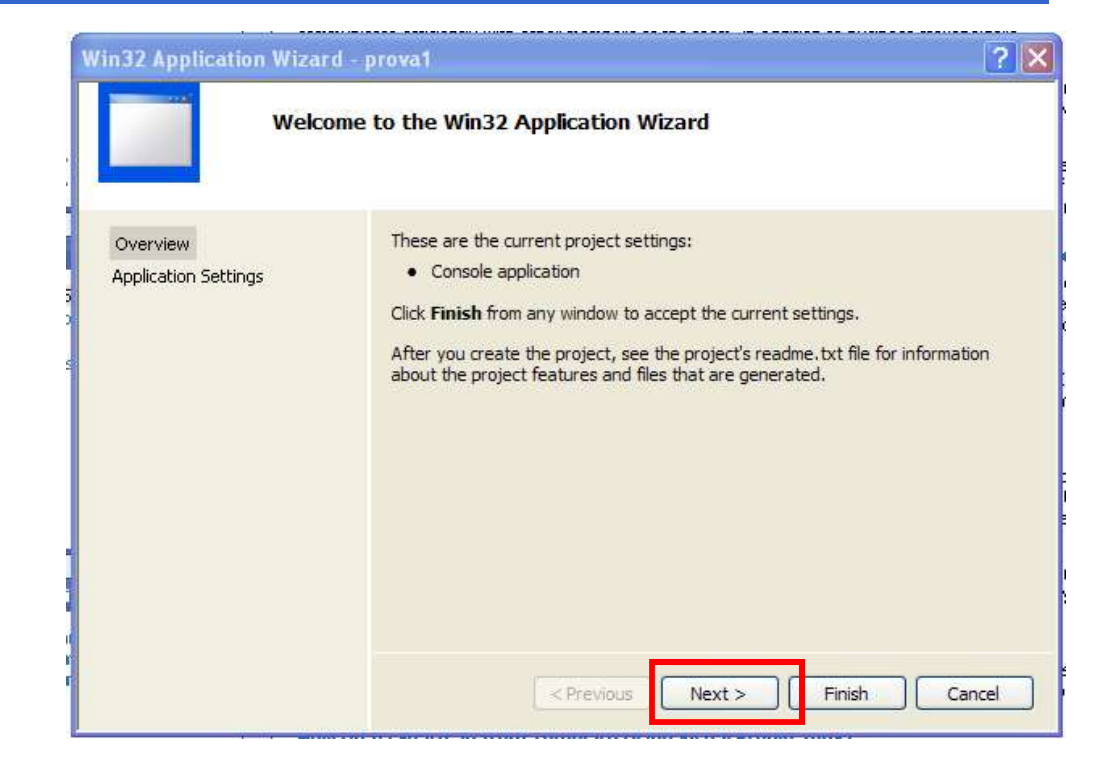

#### Creare un nuovo progetto C++ Visual Studio 2010

- 1.i) Specifico come Application **Cometage Comet Application** Wizard proval type ancora "Console application"
- 1.j) Seleziono come Additional options la voce "Empty Project"

1.k) Clicco su "Finish"

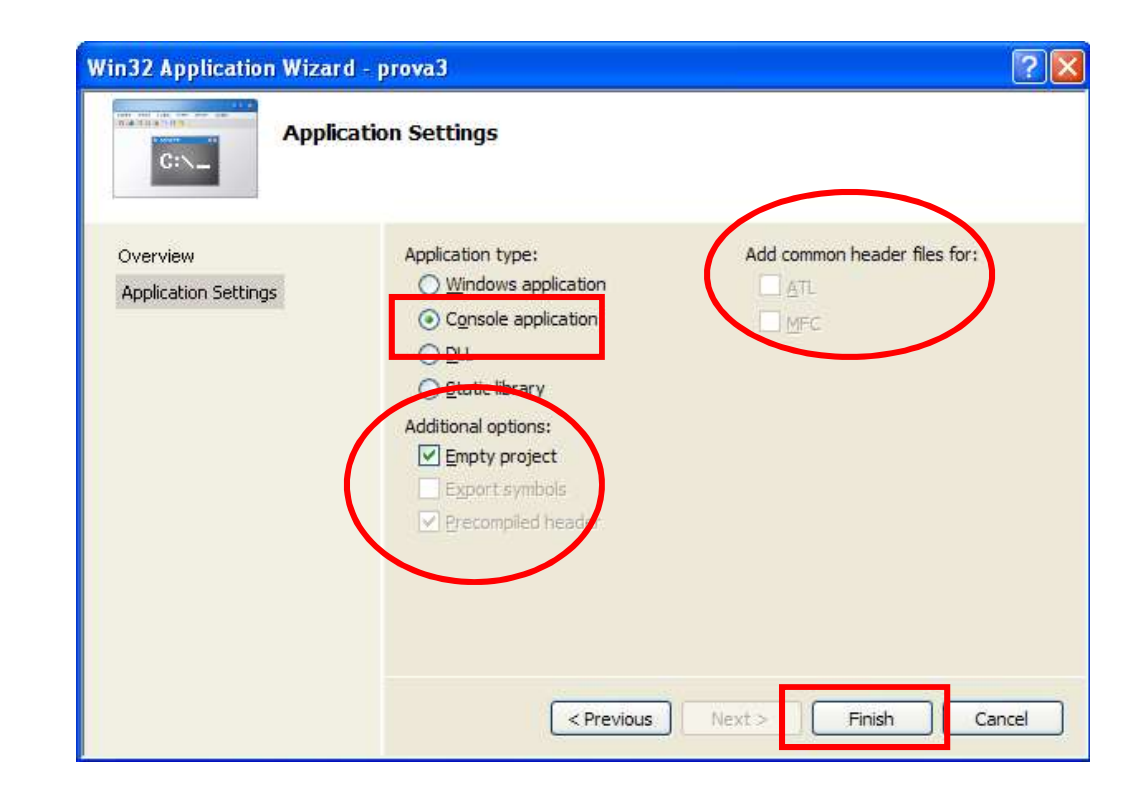

Creare un nuovo progetto C++ Visual Studio 2017

Se si seleziona un empty project, non c'è alcun wizard....

Appendice C: Warning su funzioni di libreria "deprecated"

Warning su funzioni di libreria<br>"deprecated" "deprecated" Warning su funzioni di libreria<br>
"deprecated"<br>
• Aggiungere in testa ad ogni file, come<br>
primissime istruzioni per il pre-compilatore: Warning su funzioni di libreria<br>"deprecated"<br>Aggiungere in testa ad ogni file, come<br>primissime istruzioni per il pre-compilatore:<br>#define \_CRT\_SECURE\_NO\_DEPRECATE Warning su funzioni di libreria<br>
"deprecated"<br>
• Aggiungere in testa ad ogni file, come<br>
primissime istruzioni per il pre-compilatore:<br>
• #define \_CRT\_SECURE\_NO\_DEPRECATE

- 
- 

Volendo, potete aggiungere anche (in alternativa): primissime istruzioni per il pre-compilatore:<br>• #define \_CRT\_SECURE\_NO\_DEPRECATE<br>Volendo, potete aggiungere anche (in<br>alternativa):<br>• #define \_CRT\_SECURE\_NO\_WARNINGS